# **Setting Element's Discoverability**

The Discoverability feature grans Admins an ability to allow Users to see those tiles on the Homepage that they do not have Permission to view. Users then can submit an Access Request and Admins and privileged Power Users can grant them access via the Access Request screen.

The system will default to standard "Access Denied" message if no customization has been set up. See [Adding Document Links on Access Denied Message](https://help.metricinsights.com/m/Controlling_Access_within_Metric_Insights/l/1718513-adding-document-links-on-access-denied-message) article for more information.

# **1. Set Elements to be Discoverable**

Access Element Editor and open the *Advanced* tab

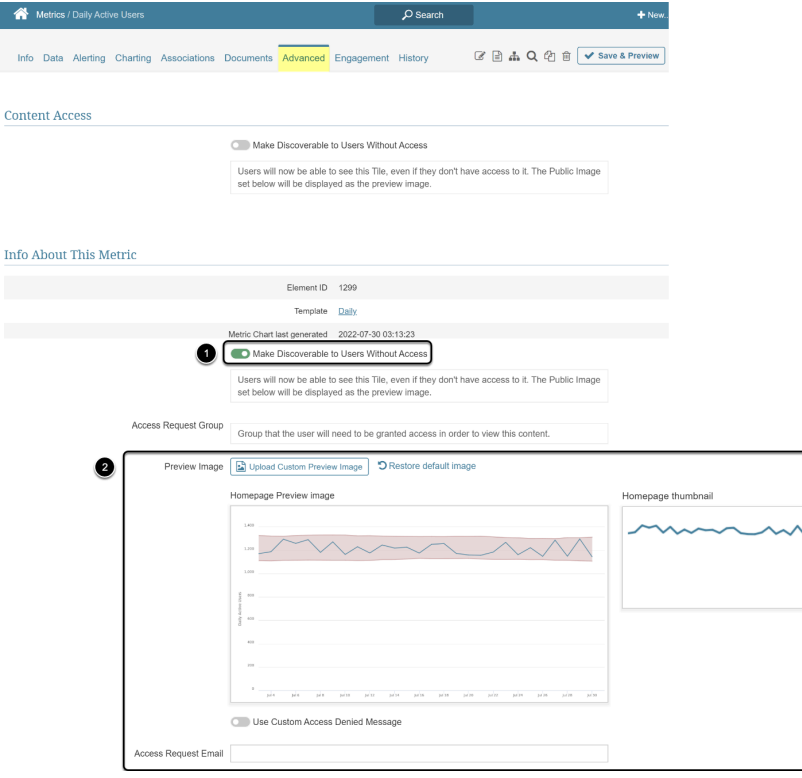

- 1. Activate the **Make Discoverable to Users Without Acces**s toggle switch to expose optional fields
- 2. Additional fields are made available for optional changes

# **2. Restrict Discoverability to Groups by Category**

Since not all Groups need to see all Discoverable content as it is not relevant to them, it is possible to restrict Discoverability to certain User Groups for an entire Category.

### **2.1. Set System Variable for Restriction**

#### Access **Admin** > **System** > **System Variables**

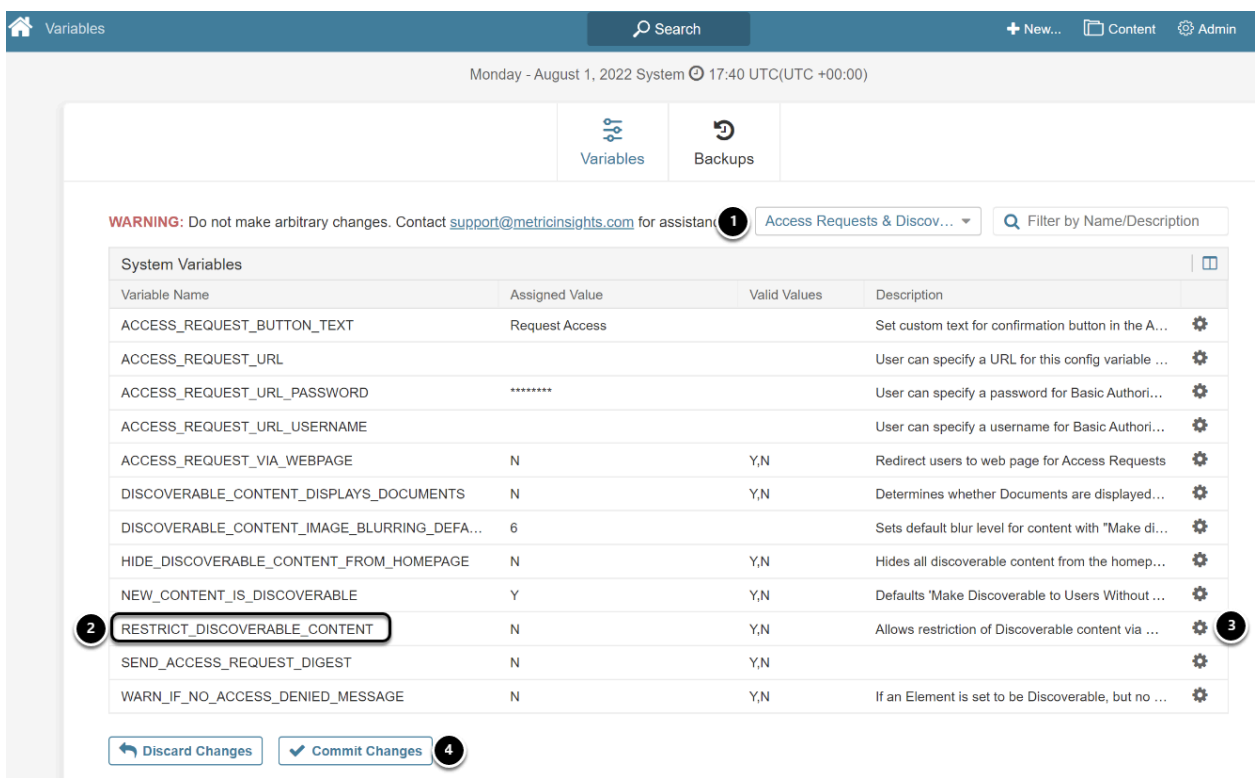

- 1. Set Search to "Access Requests & Discoverability*"* to limit grid display
- 2. Find **RESTRICT\_DISCOVERABLE\_CONTENT** Variable
- 3. Click gear icon to open popup and set variable to "Y'
- 4. **[Commit Changes]**

#### **2.2. Select Groups**

Access **Content** > **Categories** click the Category's **Active Name Link** to open the Editor

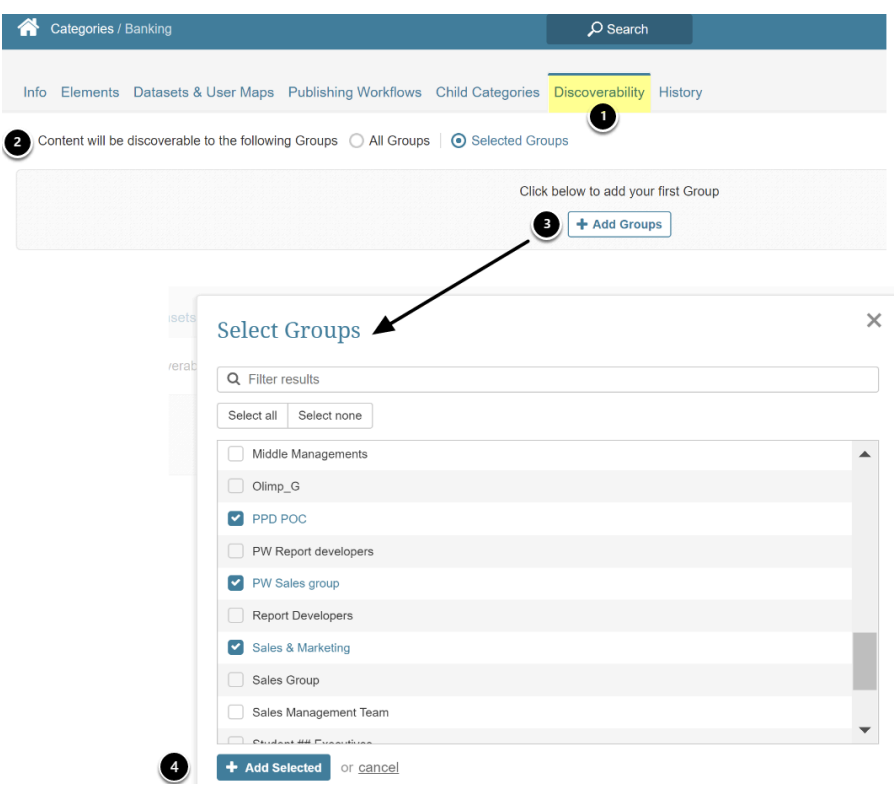

- 1. Open *Discoverability* tab (this tab will not display unless System Variable is set)
- 2. **Content will be discoverable to the following Group**s: Select "Selected Group" option
- 3. **[+ Add Groups]** to open popup
- 4. Select Groups via check boxes and **[+ Add Selected]**